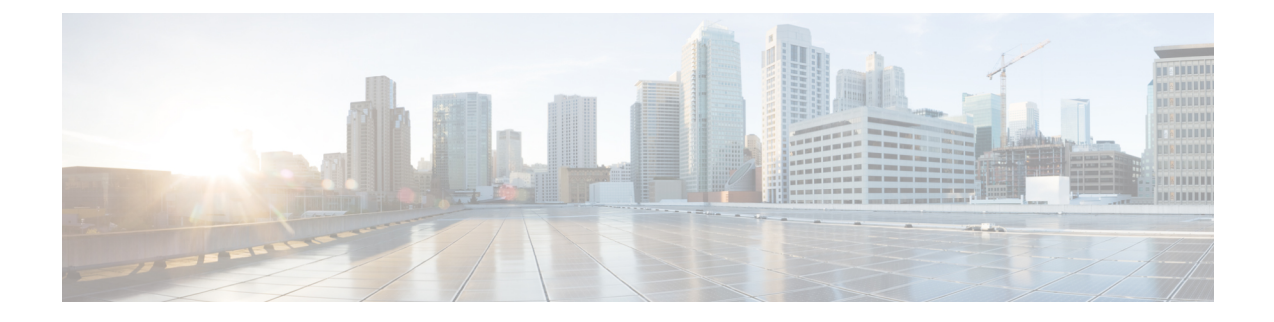

# **Tâches relatives aux conversations et aux courriers électroniques**

- Gadget de contrôle des conversations et des courriers [électroniques,](#page-0-0) à la page 1
- Gadget Gérer les conversations et les courriers [électroniques,](#page-2-0) à la page 3

# <span id="page-0-0"></span>**Gadget de contrôle des conversations et des courriers électroniques**

Le gadget de contrôle des conversations et des courriers électroniques fournit également les fonctionnalités suivantes :

- État des conversations et des courriers électroniques : cet état est différent de l'état Vocal qui s'affiche au-dessous du nom de l'agent.Les états possibles sont les suivants :
	- Non prêt pour la :
		- Cet état vous est affecté par défaut lorsque vous vous connectez au bureau Cisco Finesse.
		- Si vous actualisez le navigateur, toutes les sessions de conversation actives sont effacées, les sessions de courrier électronique sont remises en file d'attente et vous passez dans cet état.
		- Vous pouvez passer dans cet état lorsque vous n'êtes pas prêt à traiter des conversations et des courriers électroniques.
	- Prêt pour la : vous pouvez passer à cet état lorsque vous êtes prêt à traiter des conversations et des courriers électroniques.
	- L'agent doit être à l'état Non prêt pour se déconnecter de Finesse.
	- Lorsqu'un agent accepte la conversation, l'état de l'agent passe à Réservé.
- Compteur de délai d'acceptation : lorsque vous recevez une conversation entrante, le compteur de temps s'affiche dans la fenêtre contextuelle de notification et vous devez accepter la conversation dans le délai indiqué.Si vous n'acceptez pas la conversation dans le temps imparti, votre état passe à Non prêt .
- Détails du client : lorsqu'une conversation entrante arrive sur votre bureau, les détails du client s'affichent.

Boutons de la zone de contrôle :

• Lorsqu'une demande de conversation entrante arrive, le bouton Accepter, le compteur de délai d'acceptation et les détails du client s'affichent pour que vous puissiez accepter la conversation.

#### **Accepter une conversation**

Lorsqu'un client lance une conversation à partir d'un site Web, Unified CCX Web Chat :

- Envoie la conversation entrante à un agent disponible.
- Émet une alerte sonore (pour une nouvelle demande de discussion et un nouveau message dans le cas d'une discussion inactive).

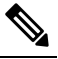

Avec plusieurs onglets de session de discussion, l'onglet session de **Remarque** discussion sélectionné est considéré comme actif.Tous les autres onglets de session de discussion sont considérés comme inactifs.

• Affiche les coordonnées du client.

Lorsqu'un client lance une discussion à partir de Facebook Messenger, Unified CCX Web Chat :

- Invite l'agent à accepter la conversation avant l'expiration du délai imparti.
- Envoie la conversation entrante à partir de Facebook Messenger à un agent disponible avec une icône distincte qui permet de différencier les conversations Facebook Messenger des conversations ordinaires.
	- Seuls les agents peuvent mettre fin à des conversations Facebook Messenger.Les clients ne peuvent pas mettre fin à la conversation.
	- L'agent ne peut pas voir l'indicateur de frappe des utilisateurs de Facebook. Cependant, les utilisateurs de Facebook peuvent voir l'indicateur de frappe de l'agent.
	- Les utilisateurs de Facebook voient le nom de l'entité commerciale durant la conversation.Le nom de l'agent n'est pas affiché pour les utilisateurs de Facebook.
	- La conversation de groupe est prise en charge au sein de la conversation Facebook Messenger, mais les utilisateurs Facebook continuent de voir le nom de l'entité commerciale.

Vous voyez s'afficher les conversations entrantes jusqu'à ce que vous atteigniez le nombre maximal de conversations actives défini par l'administrateur.

**Remarque** La longueur maximale d'un message de conversation de l'agent est de 1500 caractères unicode.

**Étape 1** Cliquez sur **Accepter** dansla barre de la de conversation entrante au cours du délai imparti pour accepter la conversation.

Le gadget Gérer les conversations et les courriers électroniques s'ouvre, la conversation démarre et vous êtes connecté au client.

Remarque Répétez l'étape 1 lorsqu'une nouvelle conversation entrante s'affiche.

Un nouvel onglet s'ouvre pour la session de conversation et la nouvelle conversation devient la conversation en cours.

**Étape 2** Pour mettre fin à la conversation, cliquez sur **Terminer**.

Lorsqu'un agent n'accepte pas la conversation, l'état des canaux numériques passe à Non prêt.Lorsque le délai de la conversation est expiré, l'état passe automatiquement à Non prêt avec un badge d'avertissement de **Conversation non acceptée**.

### **Accepter un courrier électronique**

Vous devez être à l'état Prêt pour recevoir un contact de courrier électronique.Lorsqu'un contact de courrier électronique arrive sur le bureau, il est automatiquement accepté et vous êtes averti par la notification contextuelle.

Pour afficher le contact, vous devez cliquersur l'onglet **Gérer les conversations et les courriers électroniques** afin d'accéder au gadget Gérer les conversations et les courriers électroniques.Si plusieurs contacts vous sont affectés, cliquez sur l'onglet du contact de courrier électronique à afficher, dans le panneau de gauche.

# <span id="page-2-0"></span>**Gadget Gérer les conversations et les courriers électroniques**

La figure suivante présente le gadget Gérer les conversations et les courriers électroniques pour les agents de Cisco Finesse.

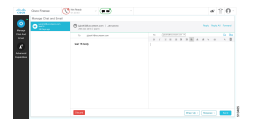

Le gadget Gérer les conversations et les courriers électroniques vous permet de gérer les contacts de conversation et de courrier électronique.Les contacts de conversation et de courrier électronique qui vous sont affectés apparaissent dansles onglets de gauche.Vous pouvez cliquersur chaque onglet individuel pour afficher le contact et y répondre.

Les contacts de conversation sont signalés à l'aide d'une icône de conversation.Les informations suivantes s'affichent sur chaque onglet de contact de conversation :

- Nom du client
- Temps de conversation total : indique la durée de la conversation.
- Indicateur de nouveau message : si vous recevez un message sur un contact de conversation qui n'est pas votre contact actuel, l'onglet clignote pendant quelques secondes.Un nombre apparaît sur l'onglet. Il indique le nombre de messages envoyés par le client depuis votre dernière réponse.

Les contacts de courrier électronique sont signalés à l'aide d'une icône représentant une enveloppe.Lorsque vous commencez à saisir une réponse au contact de courrier électronique, une icône représentant un crayon apparaît sur l'icône Enveloppe.

Les informations suivantes s'affichent sur chaque onglet de contact de courrier électronique :

- Informations client : adresse électronique et nom du client (le cas échéant).
- Horodatage du courrier électronique : indique l'heure à laquelle le système a reçu le contact de courrier électronique.
- Objet du courrier électronique : placer le curseur de la souris sur l'icône de courrier électronique permet d'afficher une infobulle contenant l'objet du courrier électronique.

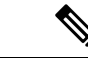

**Remarque**

Lorsque vous acceptez une demande de conversation, Finesse bascule automatiquement vers l'onglet Gérer les conversations et les courriers électroniques et la conversation devient le contact actif.Lorsqu'un contact de courrier électronique vous est affecté, Finesse ne commute pas les onglets et le contact ne devient pas le contact actif.

### **Panneau Interaction de conversation**

La figure suivante présente le panneau Interaction de conversation du gadget Gérer les conversations et les courriers électroniques.

#### **Illustration 1 : Panneau Interaction de conversation**

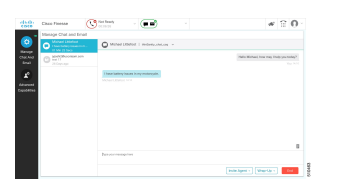

Le panneau Interaction de conversation offre les fonctionnalités suivantes :

- Zone de saisie : entrez votre message dans la zone de saisie.Cliquez à l'aide du bouton droit de la souris pour effectuer les opérations de Presse-papiers de base et la vérification orthographique.
- L'indicateur de reconnaissance de la frappe apparaît lorsque l'autre participant effectue une saisie.
- L'icône Conversation de groupe : Vous permet de lancer une conversation de groupe avec un autre agent ou superviseur.
- L'invitation à une conversation de groupe s'affiche pour que l'agent puisse accepter ou refuser l'invitation.
- Dans une conversation de groupe, un agent peut cliquer sur **Quitter** pour quitter la conversation de groupe quand il le souhaite.
- Réponses prédéfinies : cliquez sur  $\blacksquare$  pour sélectionner une réponse prédéfinie dans la liste.Lorsque vous insérez une réponse prédéfinie, elle est placée à l'emplacement du curseur.
- Mettre fin à la conversation : cliquez sur **Terminer** pour terminer la conversation.
- Zone des détails du client : cliquez sur la flèche de la liste déroulante en regard des détails du client pour réduire ou agrandir cette zone.

#### **Lancer une conversation de groupe**

Vous pouvez lancer une conversation de groupe lorsque vous souhaitez impliquer un autre agent dans une session de conversation en cours pour prendre en charge le client.Cela peut être utilisé pour obtenir de plus amples informations ou une assistance dans le cadre de la conversation en cours.Une conversation de groupe permet d'effectuer les opérations suivantes :

• Envoyer une invitation à une conversation pour un agent disponible de la file d'attente sélectionnée.

Les noms des CSQ sont affichés avec le nombre d'agents disponibles dans cette CSQ.

• Entrer le résumé de la conversation en cours pour l'agent invité.Cela permet à l'agent invité de comprendre le contexte de la conversation en cours.

#### **Illustration 2 : lancer une interface d'invitation à une conversation de groupe**

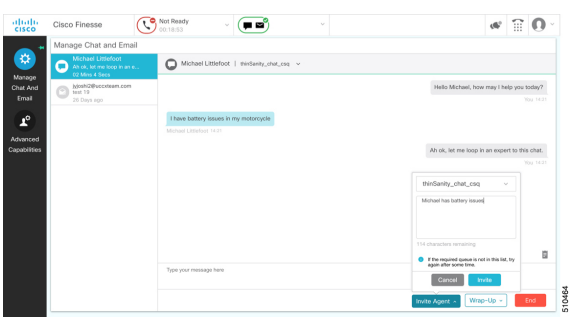

- **Étape 1** Cliquez sur l'icône **Inviter un agent** pour lancer une conversation de groupe avec un autre agent ou superviseur.
- **Étape 2 Sélectionnez une file d'attente** dans la liste pour inviter un agent disponible à participer à la session de conversation.
- **Étape 3** Vous pouvez entrer un résumé de la conversation dans la case de texte **Saisir des remarques**.Cela permet à l'agent invité de connaître le contexte de la conversation.(facultatif).

Remarque Les notes récapitulatives ne sont visibles que lorsque le premier agent saisit les notes lorsque la session de conversation a été lancée.

Les notes saisies par l'invité s'affichent uniquement à l'agent invité.

**Étape 4** Cliquez sur **inviter un agent**.

L'agent disponible reçoit une notification pour **accepter** ou **refuser** la conversation.Lorsqu'un agent disponible accepte la conversation de groupe, les trois participants (les deux agents et le client) pouvant échanger des informations dans la fenêtre de conversation.

**Étape 5** Pour quitter la session de conversation, cliquez sur **Quitter**.

Lorsqu'il n'y a qu'un seul agent et le client dans la session de conversation, la conversation peut être arrêtée par le client ou l'agent en cliquant sur **Terminer**.

#### **Accepter une conversation de groupe**

Vous recevez une notification de conversation de groupe entrant sur le bureau Finesse.Vous pouvez voir les notes de la conversation en cours avec l'invitation.Cela vous permet de comprendre le sujet pour lequel la conversation de groupe a été créée par l'agent hôte.

#### **Étape 1** Cliquez sur **Accepter** lorsque apparaît la nouvelle fenêtre contextuelle de notification de conversation de groupe pour rejoindre la session de conversation.

L'agent peut consulter jusqu'à 100 messages dans l'historique des conversations après avoir rejoint la conversation de groupe.

- **Étape 2** Vous pouvez désormais échanger des informations avec les deux autres participants (agent hôte et le client).
	- L'icône de **Inviter un agent** est désactivée jusqu'à ce qu'il y ait deux agents dans la conversation en cours.L'icône **Inviter un agent** n'est réactivée que lorsqu'un agent choisit de quitter la session de conversation.L'agent qui souhaite quitter la session de conversation peut choisir de cliquer sur **Quitter**.L'agent qui est encore actif dans la conversation de groupe peut lancer une autre conversation de groupe en suivant les étapes détaillées dans la section **Lancer une conversation de groupe**. **Remarque**
		- Le nombre maximum de participants à une conversation de groupe, y compris le client, est de trois (3).
		- Les notes ne sont pas conservées pour les sessions de conversation ultérieures avec le même client.

## **Refuser une conversation de groupe**

Vous recevez une notification de conversation de groupe entrant sur le bureau Finesse. Vous pouvez également voir un résumé de la conversation en cours avec l'invitation.Cela vous permettra de connaître le sujet pour lequel la conversation de groupe a été créée par l'agent hôte.

Cliquez sur **Refuser** lorsque vous voyez la nouvelle notification de conversation de groupe pour refuser l'invitation à une conversation.

Remarque L'agent qui a refusé l'invitation de conversation de groupe ne reçoit aucune invitation de conversation de groupe successive pour la même session de conversation jusqu'à ce qu'un autre agent accepte une invitation de conversation de groupe pour la même session de conversation.

## **Appliquer des motifs de traitement post-appel pour la conversation et le courrier électronique**

Les motifs de traitement post-appel sont les explications logiques que vous pouvez appliquer lorsque vous effectuez un post-appel sur les conversations et le courrier électronique traités par vous.Si votre administrateur vous a attribué des motifs de traitement post-appel, les motifs de traitement post-appel apparaissent dans la liste déroulante qui peut être sélectionnée.S'il n'y a aucun motif de traitement post-appel configuré par l'administrateur, il est vide.

Les motifs de traitement post-appel que votre administrateur modifie sont uniquement disponibles aux nouveaux contacts et non aux contacts que vous êtes en train de gérer.

#### **Étape 1** Cliquez sur **Post-appel**.

Ш

Dans un panneau Interaction de conversation, vous voyez les **motifs de traitement post-appel(0)** en regard du bouton **Terminer** et dans un panneau Interaction de conversation de groupe en regard du bouton **Quitter**.Dans un panneau de réponse à un courrier électronique, il se trouve en regard du bouton **Envoyer**.Le nombre entre crochets indique le nombre de motifs de traitement post-appelsélectionnés.Cela change de façon dynamique en fonction de votre sélection.

- **Étape 2** Sélectionnez les motifs de traitement post-appel appropriés dans la liste déroulante.
- **Étape 3** Cliquez sur **OK** pour fermer le volet de sélection des motifs de traitement post-appel.

Vous pouvez modifier votre sélection à tout moment.Cliquez sur **Motifs de traitement post-appel(0)** pour ouvrir le volet de sélection des motifs de traitement post-appel.Vous pouvez sélectionner un nombre maximum de cinq (5) motifs de traitement post-appel.

### **Panneau de réponse à un courrier électronique**

Le courrier électronique du client s'affiche à gauche.La zone dans laquelle vous tapez la réponse s'affiche à droite.Une fois que vous avez commencé votre réponse, Finesse enregistre automatiquement un brouillon du message toutes les trois minutes.

#### **Remarque**

Ne fermez pas ou ne rechargez pas le navigateur lorsque vous répondez à un courrier électronique ou lorsque le courrier électronique est chargé sur le bureau.

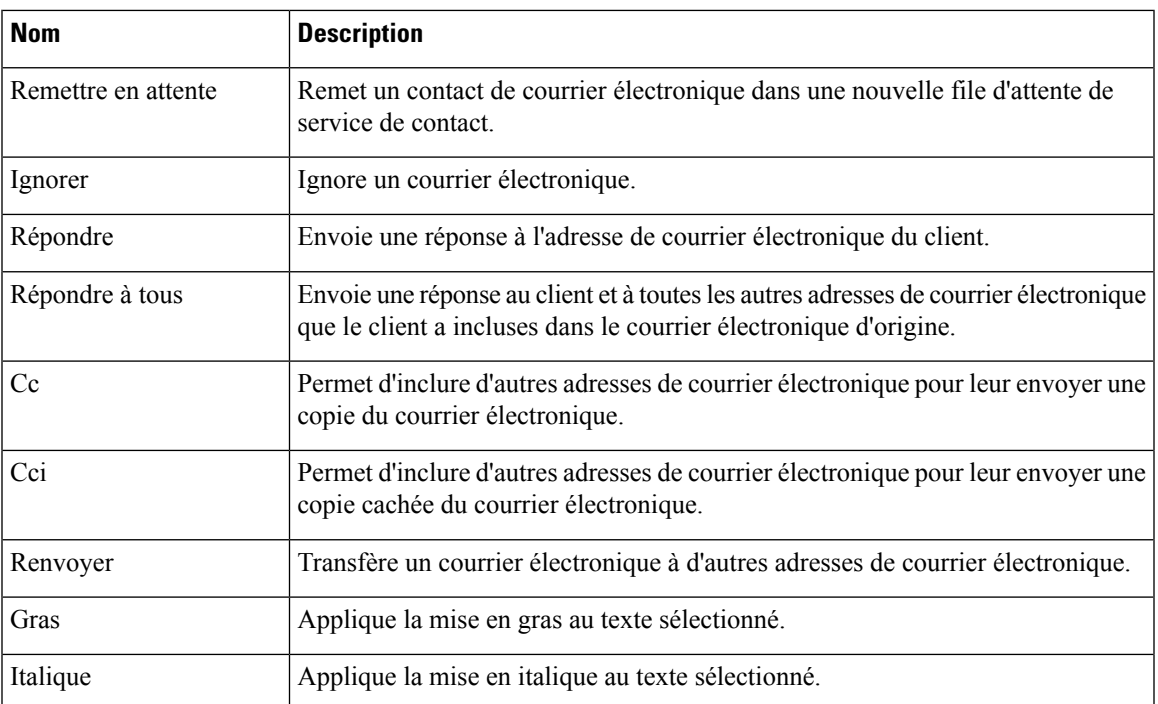

Le panneau de réponse à un courrier électronique offre les fonctionnalités suivantes :

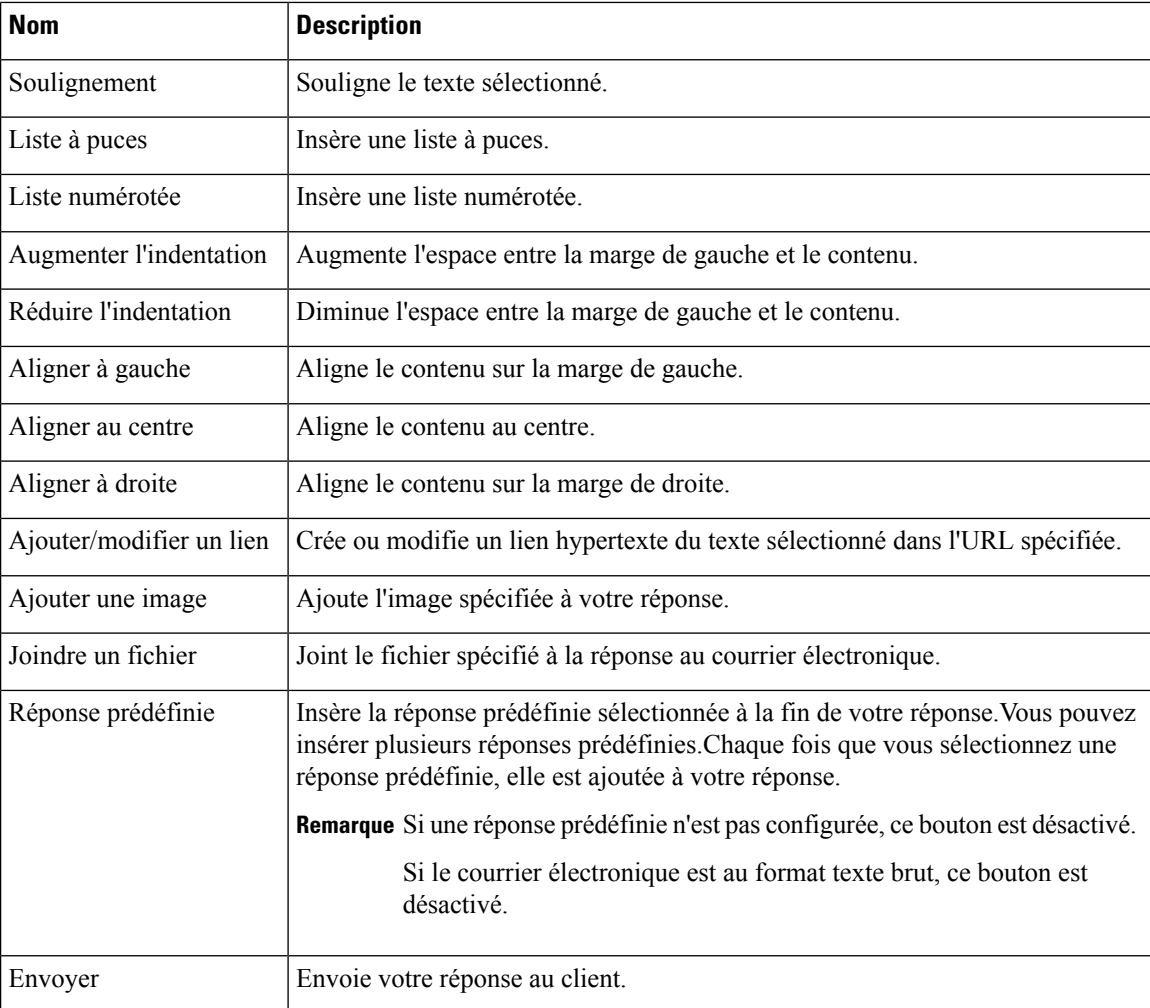

### **Répondre à un contact de courrier électronique**

- **Étape 1** Sur le gadget Gérer les conversations et les courriers électroniques, cliquez sur le contact de courrier électronique auquel vous souhaitez répondre.
- **Étape 2** Cliquez sur **Réponse ou Répondre à tous** pour répondre à l'adresse de courrier électronique du client ou à d'autres adresses de courrier électronique copiées par le client.Vous pouvez modifier ou ajouter des adresses de courrier électronique dansle champ **À**.Vous pouvez également ajouter **Cc** et **Cci** pour inclure des adresses de courrier électronique en cliquant sur les champs respectifs.

Le nombre maximal de destinataires autorisés par champ (**À**, **Cc** et **Cci**) est de 20.

**Étape 3** Dans la zone Réponse à un courrier électronique, saisissez votre réponse au client. Vous pouvez utiliser une réponse prédéfinie ou taper votre propre réponse.

**Remarque** Si vous sélectionnez une réponse prédéfinie, elle est insérée à la fin de votre courrier électronique.

Si **la signature de courrier électronique** est configurée, elle est ajoutée à la fin du courrier électronique avant d'être envoyée.La signature de courrier électronique n'est pas visible pour l'expéditeur.

**Étape 4** Lorsque vous avez terminé, cliquez sur **Envoyer**.

### **Transférer un courrier électronique**

- **Étape 1** Sur le gadget Gérer les conversations et les courriers électroniques, cliquez sur le contact de courrier électronique auquel vous souhaitez répondre.
- **Étape 2** Cliquez sur **Transférer** pour le transfert d'un courrier électronique permettant d'ajouter d'autres adresses de courrier électronique auxquelles vous pouvez envoyer le courrier électronique.Vous pouvez modifier ou ajouter des adresses de courrier électronique dans le champ **À**.Vous pouvez également ajouter **Cc** et **Cci** pour inclure des adresses de courrier électronique en cliquant sur les champs respectifs.
	- Le nombre maximal de destinataires autorisés par champ (**À**, **Cc** et **Cci**) est de 20. **Remarque**
		- Aucune autre pièce jointe ne peut être jointe aux courriers électroniques sortants.
		- Le champ **Répondre à** est modifié de façon appropriée de sorte que le destinataire du courrier électronique transféré peut répondre directement à l'expéditeur du courrier électronique d'origine, mais ne peut pas l'envoyer vers le centre de contact.
		- L'option **Remettre enattente** est désactivée si vous avez initié de transférer le courrier électronique.Vous devez annuler le **transfert** et cliquer sur **Répondre/Répondre** à tous pour remettre le courrier électronique en attente.
- **Étape 3** Dans la zone Réponse à un courrier électronique, tapez votre réponse.

Vous pouvez utiliser une réponse prédéfinie ou taper votre propre réponse.

Remarque Si vous sélectionnez une réponse prédéfinie, elle est insérée à la fin de votre courrier électronique.

Si **la signature de courrier électronique** est configurée, elle est ajoutée à la fin du courrier électronique avant d'être envoyée.La signature de courrier électronique n'est pas visible pour l'expéditeur.

**Étape 4** Lorsque vous avez terminé, cliquez sur **Envoyer**.

### **Télécharger les pièces jointes du client**

Si un client inclut des pièces jointes dans un courrier électronique, leurs noms de fichiers s'affichent sous l'objet du courrier électronique.Finesse impose leslimitationssuivantes en matière de piècesjointes au courrier électronique du client :

• La limite de taille totale du fichier de réponse d'un agent est de 20 Mo.

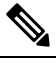

**Rematique** Les images situées dans le corps du courrier électronique sont comptabilisées comme des pièces jointes.

• La limite de taille d'une pièce jointe de fichier est de 10 Mo.

• La limite de la taille totale des pièces jointes dans le courrier électronique entrant du client est de 20 Mo.

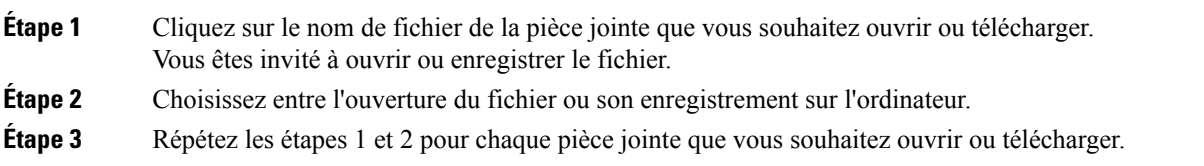

### **Ajouter un lien hypertexte à un courrier électronique**

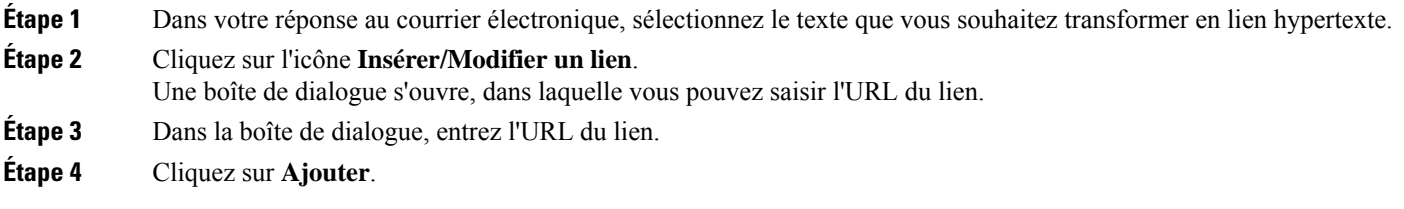

# **Ajouter une image à un courrier électronique**

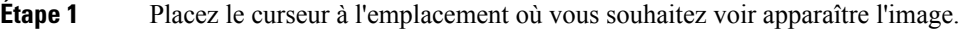

- **Étape 2** Cliquez sur l'icône **Insérer une image**. Une boîte de dialogue s'ouvre, dans laquelle vous pouvez saisir l'URL de l'image. **Étape 3** Dans la boîte de dialogue, entrez l'URL.
- **Étape 4** Cliquez sur **Ajouter**. L'image s'affiche en ligne dans la réponse au courrier électronique.

Vous pouvez également copier et coller une image dans la réponse au courrier électronique.

## **Ajout d'une pièce jointe à un courrier électronique**

Vous pouvez ajouter jusqu'à 10 pièces jointes à la réponse électronique à un client.Les limitations suivantes s'appliquent :

- La taille d'une seule pièce jointe ne doit pas dépasser 10 Mo.
- La taille totale de l'ensemble des pièces jointes ne doit pas dépasser 20 Mo.
- **Étape 1** Cliquez sur l'icône **Joindre un fichier**.
- **Étape 2** Naviguez jusqu'au fichier que vous souhaitez joindre au courrier électronique.

#### **Étape 3** Cliquez sur **Ouvrir**.

Le fichier apparaît sous le panneau de réponse.

**Étape 4** Répétez les étapes 1 et 2 pour chaque fichier que vous souhaitez joindre (10 au maximum).

Pour supprimer une pièce jointe, cliquez sur le signe **X** situé à droite du nom de fichier de la pièce jointe.

### **Remise en file d'attente d'un contact de courrier électronique**

Vous pouvez replacer un contact de courrier électronique dans la même file d'attente de service de contact (CSQ) ou dans une autre file d'attente de service de contact.Une fois que vous avez lancé le transfert à partir du bureau d'agent, les contacts sont remis dans une file d'attente de service de contact.

Le routage du courrier électronique vers le dernier agent est un mécanisme qui permet d'acheminer un message électronique vers l'agent qui a traité en dernier la conversation électronique.Lorsque vous remettez en file d'attente un courrier électronique, il est acheminé vers la file d'attente de service de contact prévue pour être traité par l'un des agents disponibles et le routage du courrier électronique vers le dernier agent n'est pas pris en compte.

#### **Remarque**

Le contact remis en file d'attente n'est pas replacé dans la file d'attente du même agent, même si ce dernier fait partie de la CSQ remise en file d'attente et est disponible pour traiter davantage de contacts.

Lorsque vous fermez ou actualisez le navigateur, les contacts que vous traitiez ne vous sont plus associés et sont remis dans la même file d'attente de service de contact.

**Étape 1** Sélectionnez le courrier électronique que vous souhaitez remettre en file d'attente.

#### **Étape 2** Cliquez sur **Replacer en file d'attente**.

La liste des files d'attente de service de contact s'affiche avec une option de recherche.

**Étape 3** Saisissez le nom de la file d'attente de service de contact dans la zone **Rechercher** pour sélectionner la file d'attente de service de contact souhaitée dans la liste.

Une boîte de dialogue de confirmation s'affiche.

**Étape 4** Cliquez sur **Oui** pour confirmer.

Le courrier électronique est supprimé du panneau répertoriant les sessions de courrier électronique et de conversations et remis dans la file d'attente de service de contact sélectionnée.

### **Effacer un message électronique**

**Étape 1** Sur le gadget **Gérer les conversations et les courriers électroniques**, sélectionnez le message électronique que vous souhaitez effacer.

**Étape 2** Cliquez sur l'icône **Effacer** dans le panneau de réponse à un courrier électronique.

Vous êtes invité à effacer le message électronique sélectionné.

**Étape 3** Cliquez sur **Oui** pour confirmer.

Le message électronique est effacé.

Lorsque vous effacez une réponse non envoyée contenant des pièces jointes, le brouillon de la réponse provenant de l'agent et les pièces jointes sont supprimés.Le message électronique d'origine envoyé par le contact de courrier électronique reste dans la boîte aux lettres Exchange.